# FMCでの特定ライセンス予約(SLR)の設定

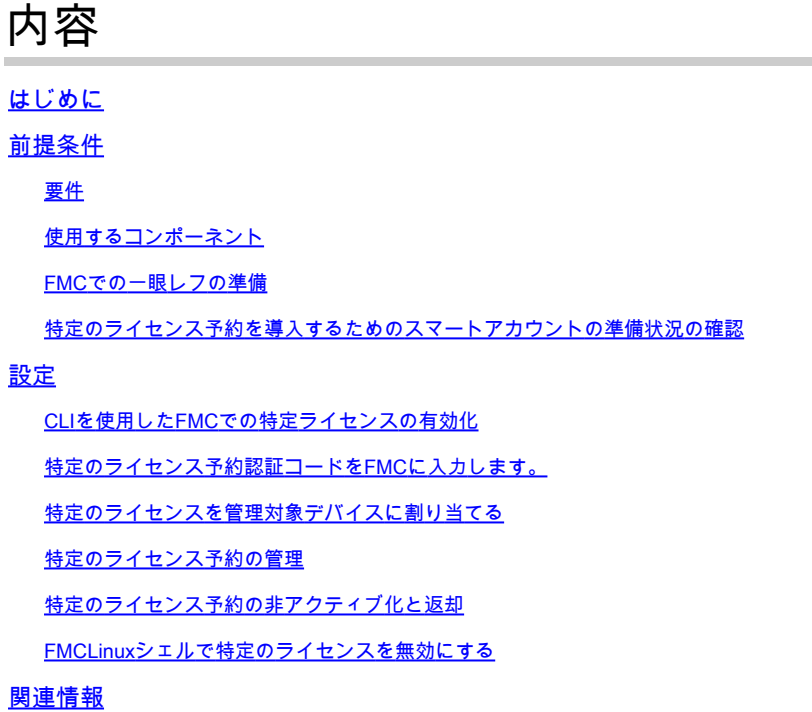

# はじめに

このドキュメントでは、FMCでSpecific License Reservation(SLR)を設定する手順について説明 します。

# 前提条件

要件

次の項目に関する知識があることが推奨されます。

- Firepower Threat Defense(Ftd)
- Firepower Management Center

## 使用するコンポーネント

- Firepower Management Center(FMC)仮想7.4.1
- Firepower Threat Defense(FTD)仮想7.2.5

このドキュメントの情報は、特定のラボ環境にあるデバイスに基づいて作成されました。このド キュメントで使用するすべてのデバイスは、クリアな(デフォルト)設定で作業を開始していま す。本稼働中のネットワークでは、各コマンドによって起こる可能性がある影響を十分確認して ください。

### FMCでの一眼レフの準備

現在、通常のスマートライセンスを使用している場合は、特定のライセンス予約を実装する • 前にFMCの登録を解除します。

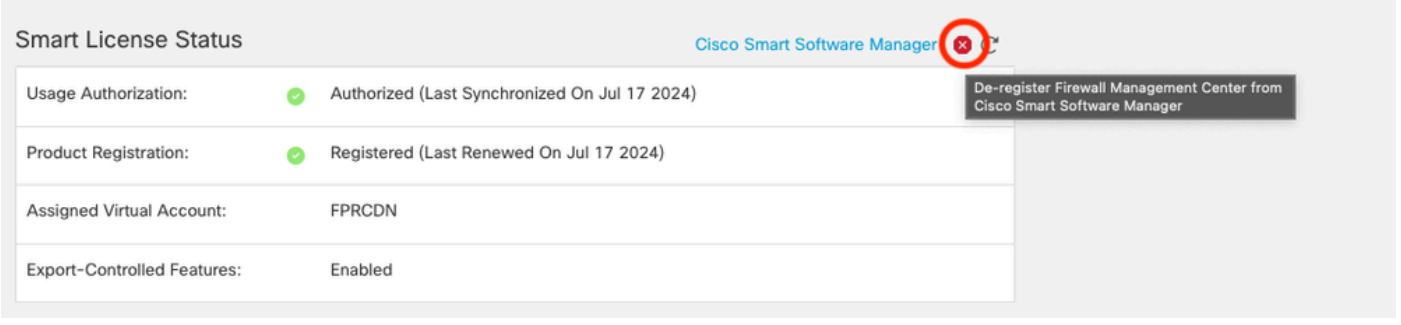

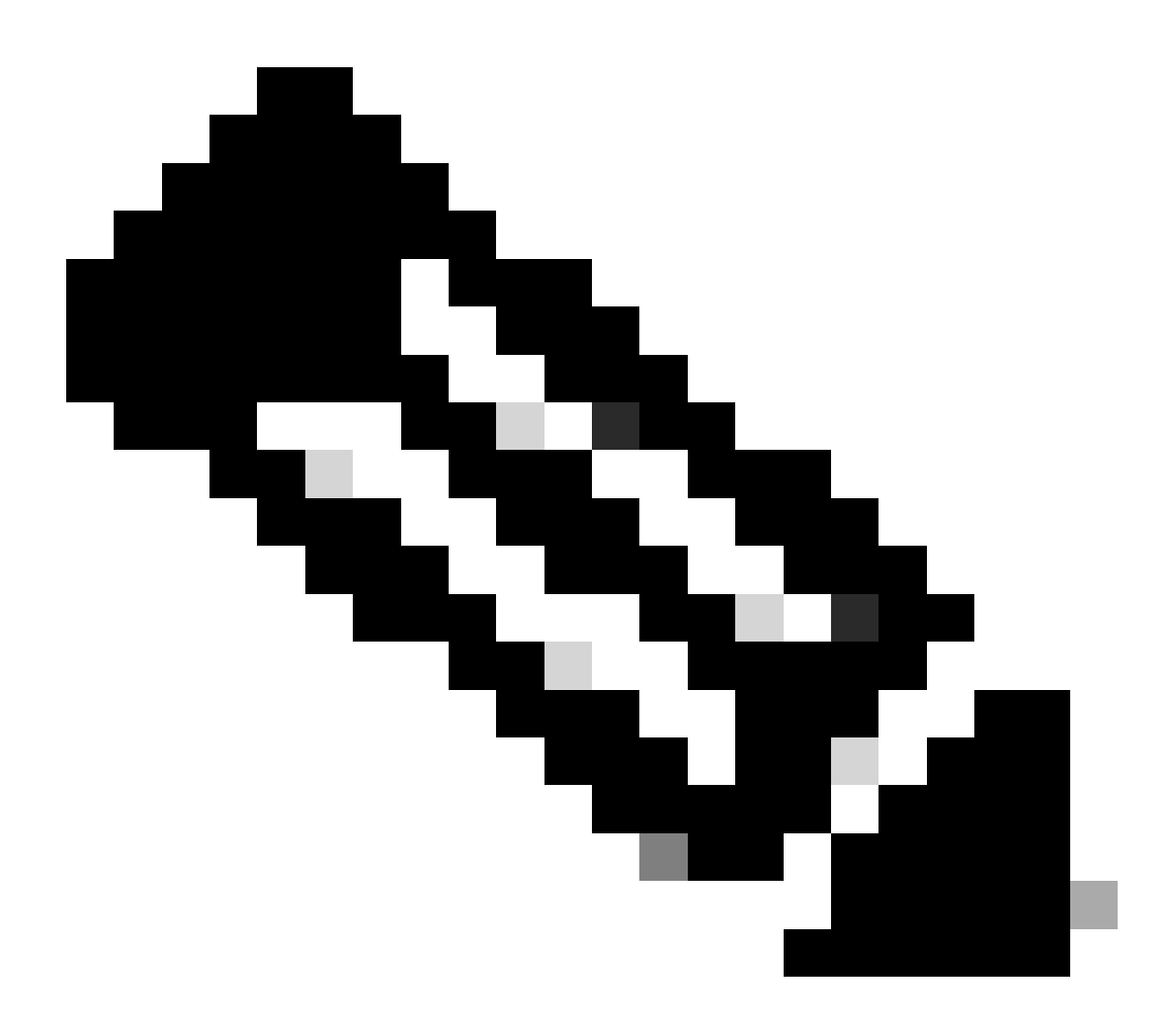

注:現在FMCに導入されているすべてのスマートライセンスは、お客様のアカウントで 使用可能なライセンスプールに戻す必要があります。これらのライセンスは、特定のラ イセンス予約を実装するときに再利用できます。この操作は、FTDによって処理されるト ラフィックには影響しません。

- 特定のライセンス予約では、通常のスマートライセンスと同じライセンスが使用されます。
- (推奨)FMCpairを高可用性構成で展開する場合は、次の点に注意してください。
	- ライセンスを割り当てる前に、ハイアベイラビリティを設定します。 secondaryFMCのデバイスにすでにライセンスを割り当てている場合は、割り当てを 解除してください。
		- 特定のライセンスの予約に進む前に、プライマリとセカンダリのFMCでライセ ンスの割り当てを解除してください。

## 特定のライセンス予約を導入するためのスマートアカウントの準備状況の確認

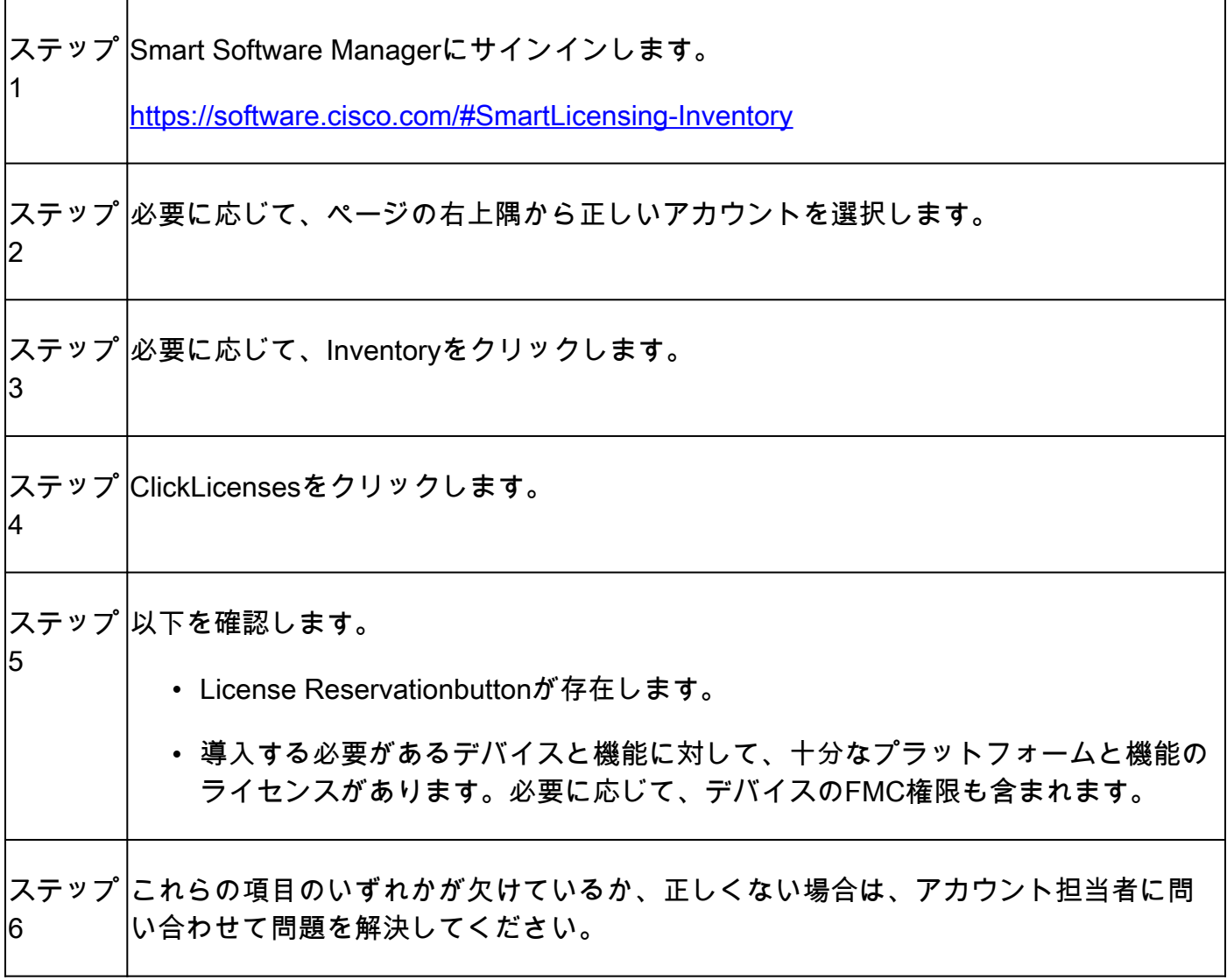

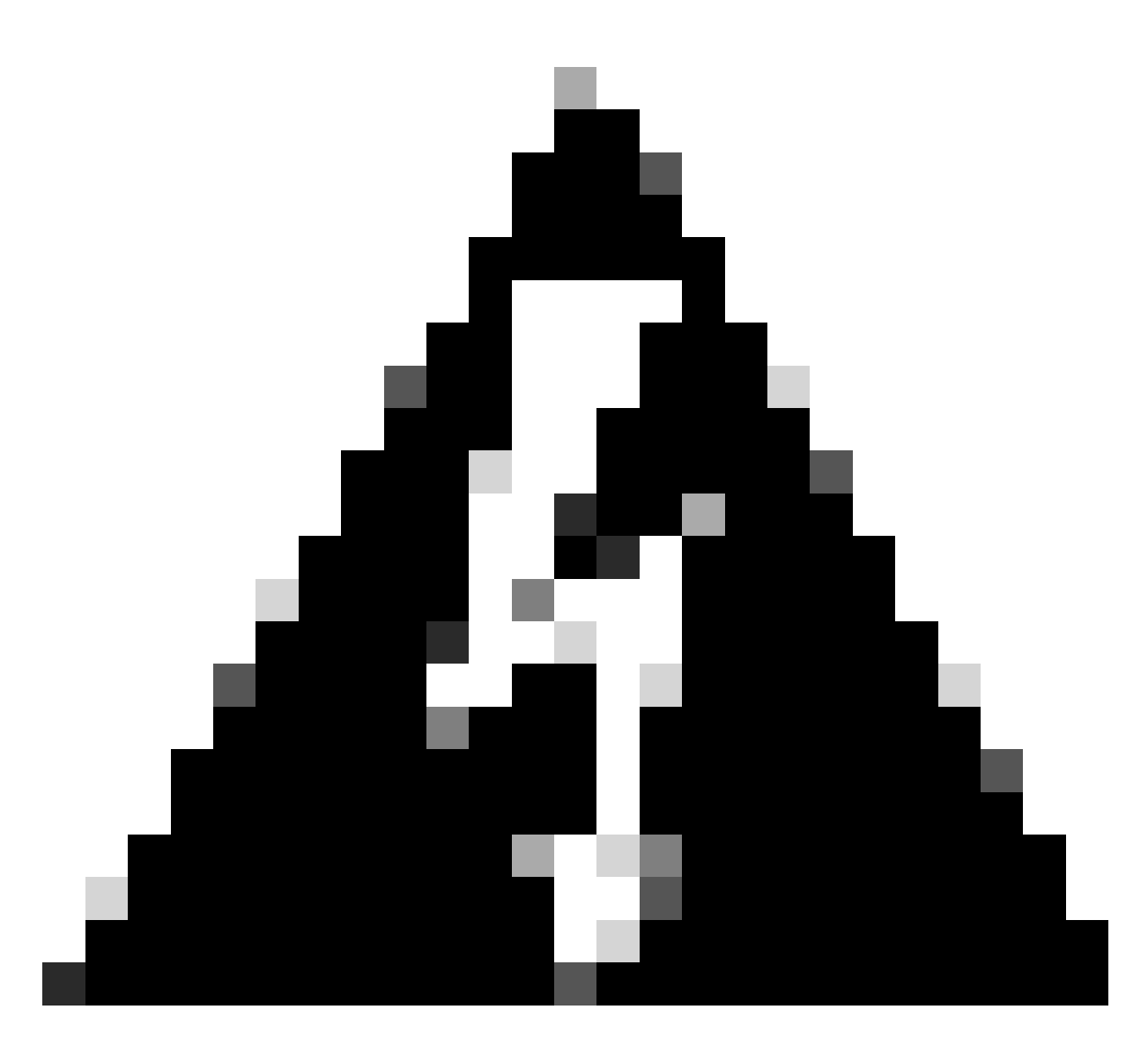

警告:問題が修正されるまで、このプロセスを続行しないでください。

# 設定

CLIを使用したFMCでの特定ライセンスの有効化

- FMC CLI adminアカウントでログインします。 expertコマンドを入力してLinuxシェルにア クセスします。
- 特定のライセンス予約オプションにアクセスするには、sudo manage\_slr.plコマンドを実行 •します。

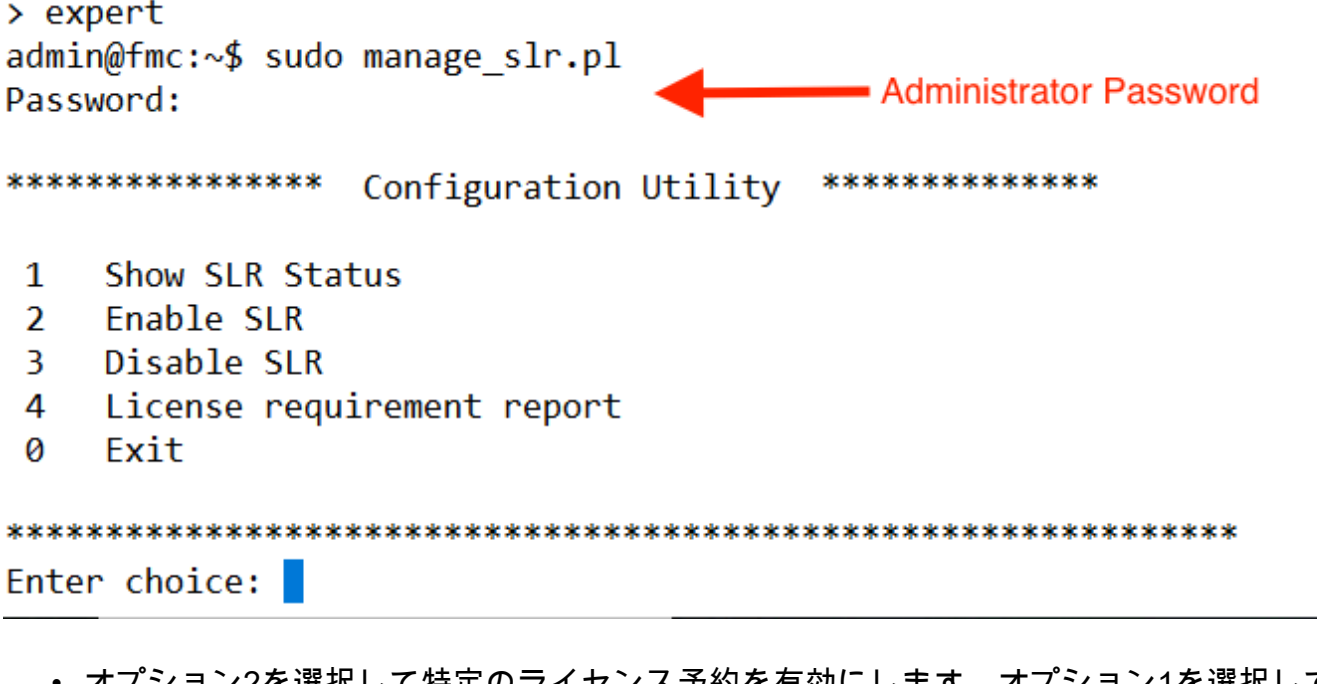

オプション2を選択して特定のライセンス予約を有効にします。オプション1を選択して • SLRステータスを確認します。

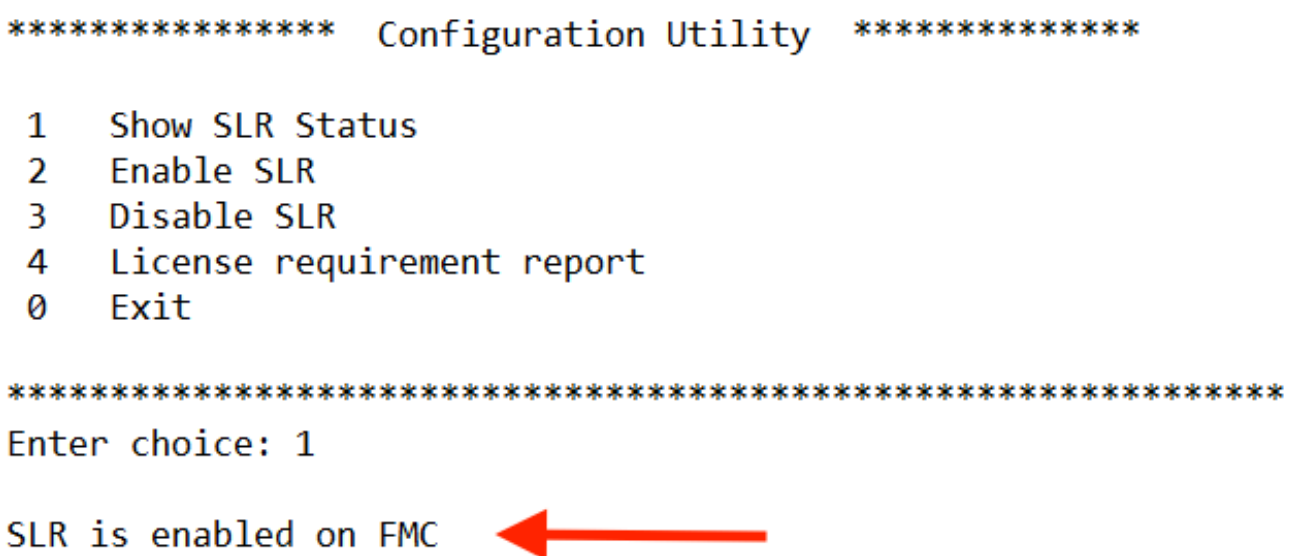

- オプション0を選択してmanage\_slrユーティリティを終了します。 exitと入力してLinuxシェ ルを終了します。
- FMC Webページを更新し、システム> ライセンス > 特定ライセンスに移動して、FMC •Webインターフェイスの特定ライセンス予約ページにアクセスできることを確認します。

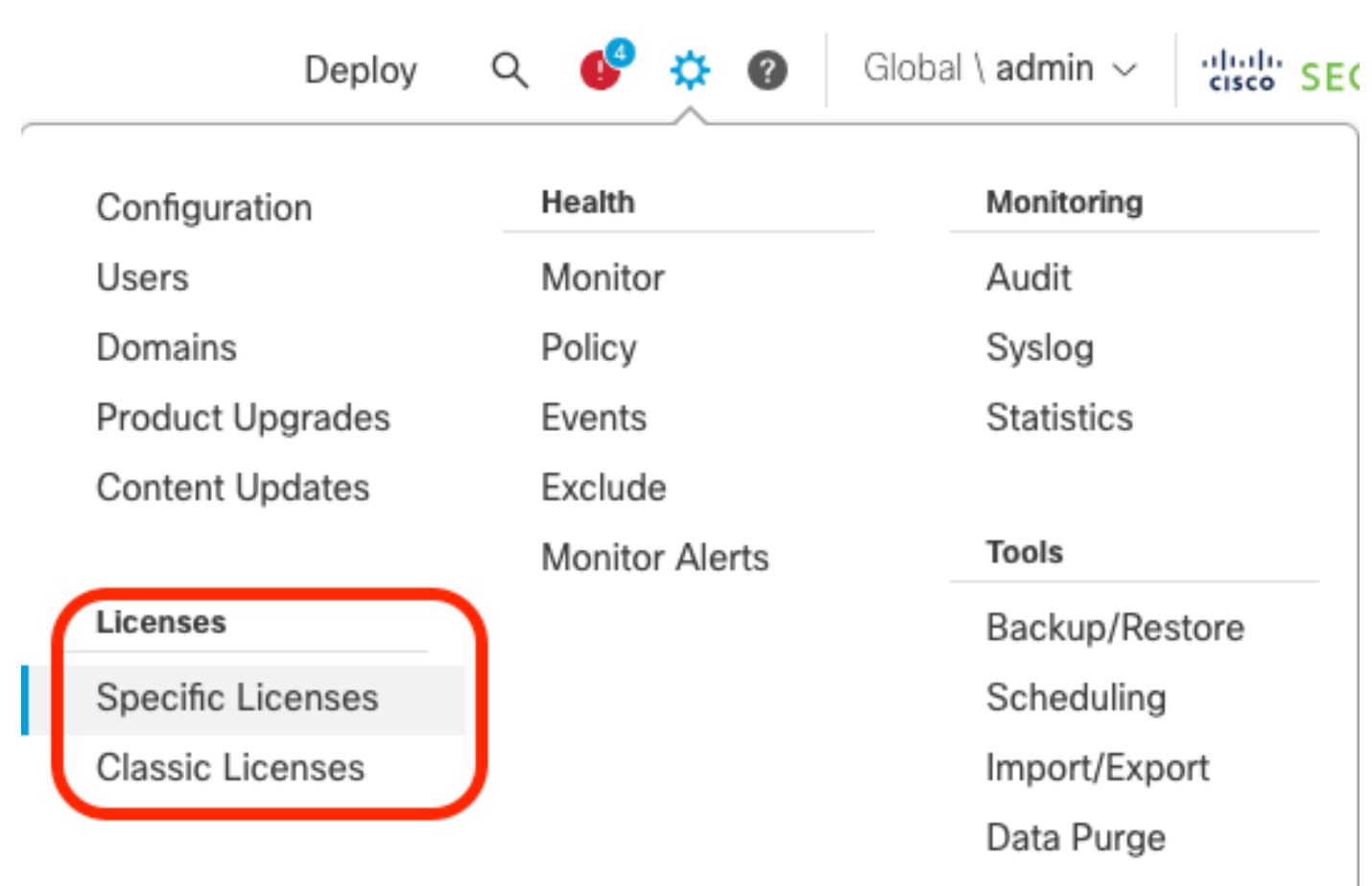

# 特定のライセンス予約認証コードをFMCに入力します

システム>ライセンス>特定のライセンスに移動して、予約要求コードを生成します。 •Generateをクリックし、Reservation Request Codeを書き留めます。

#### Specific License Reservation

 $\bar{b}_i$ 

Specific License Reservation or SLR allows us to reserve and install licenses in a network that has no path to inbound or outbond internet traffic at all

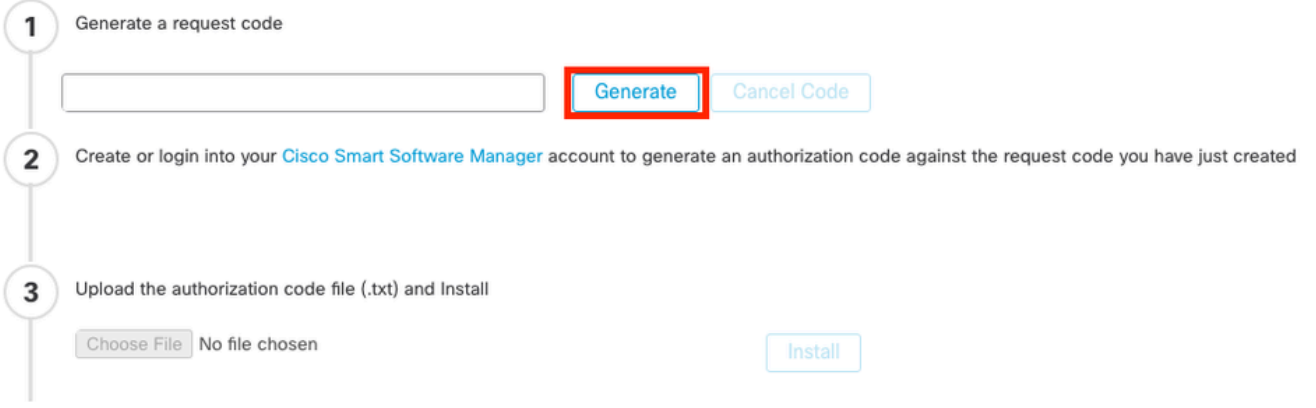

#### **Specific License Reservation**

Specific License Reservation or SLR allows us to reserve and install licenses in a network that has no path to inbound or outbond internet traffic at all

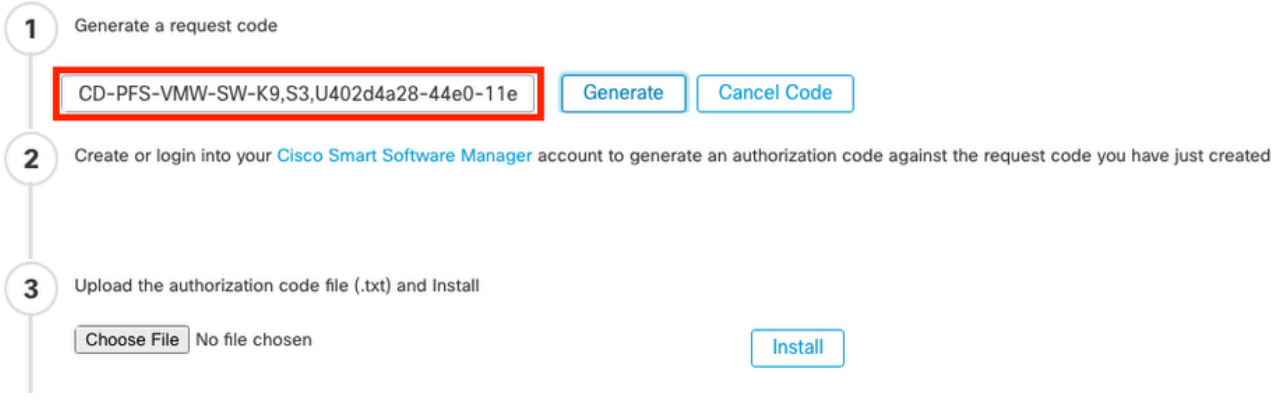

- 予約承認コードを生成します。 [Smart Software Managerに](http://Go%20to%20the%20Smart%20Software%20Manager)移動します。
- Inventory > Licenses > License Reservationの順に移動し、FMCから生成したコードを Reservation Request Codeボックスに入力します。[Next] をクリックします。

 $\overline{\chi}$ 

#### **Smart License Reservation**

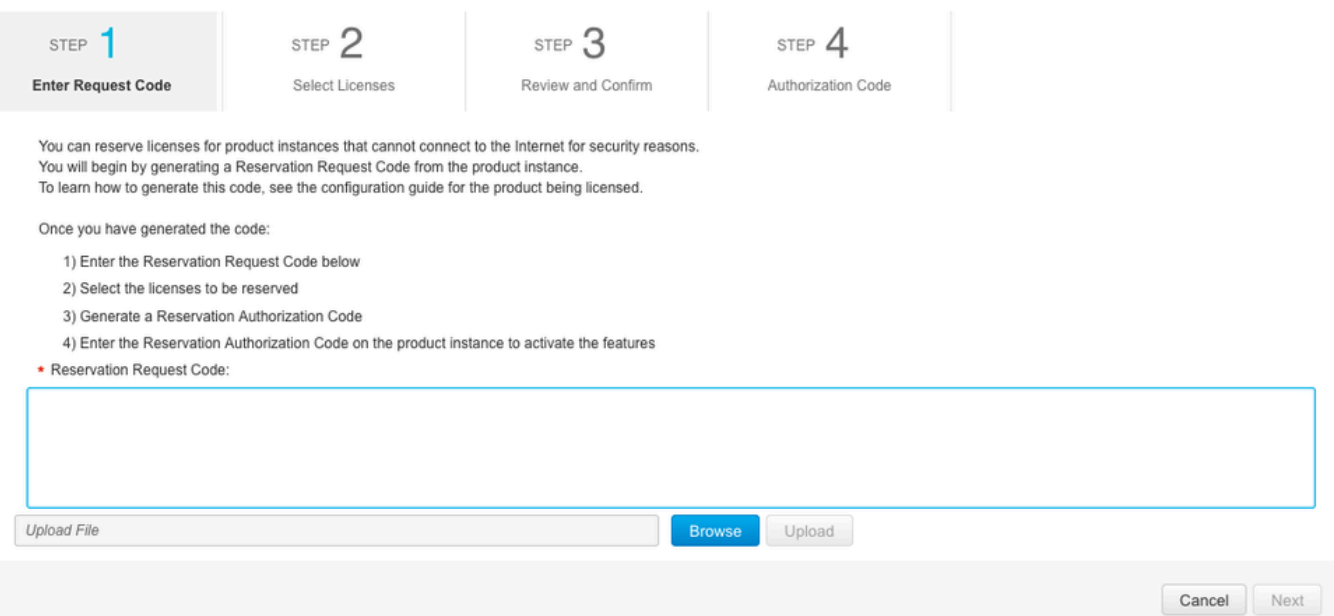

Reserve a specific licenseを選択します。 下にスクロールし、予約する数量の下に、導入に •必要な各プラットフォームと機能ライセンスの数を入力します。[Next] をクリックします。

#### **Smart License Reservation**

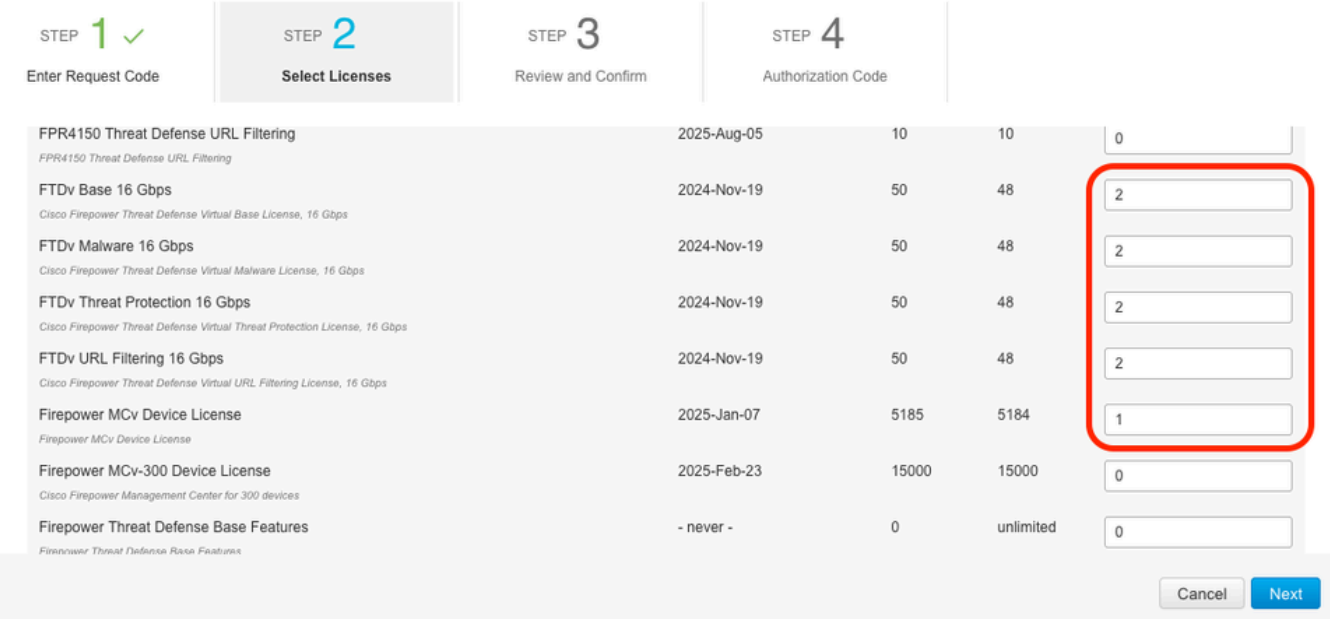

Generate Authorization Codeをクリックします。 FMCに認証コードを入力する準備として • 、認証コードをダウンロードします。

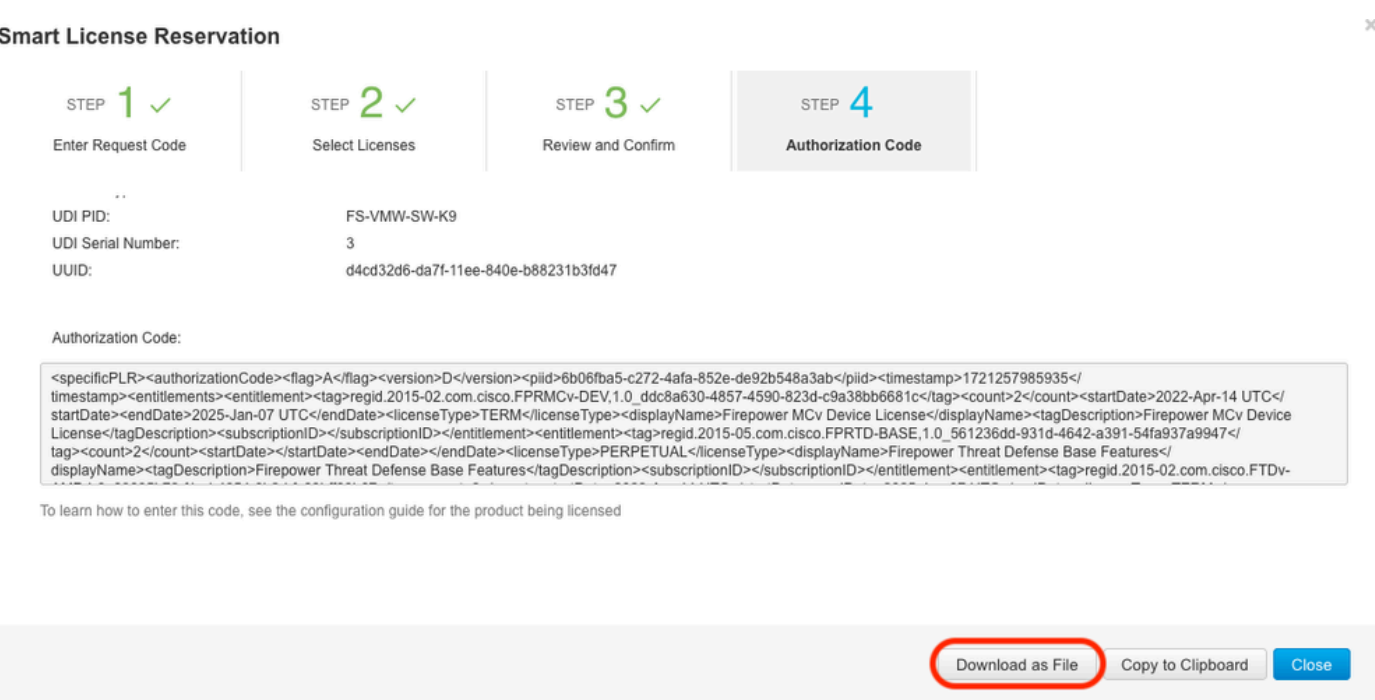

- FMCで認証コードを入力します。 FMCでBrowseをクリックし、Smart Software Managerか ら生成した認証コードを含むテキストファイルをアップロードします。
- ClickInstallをクリックします。

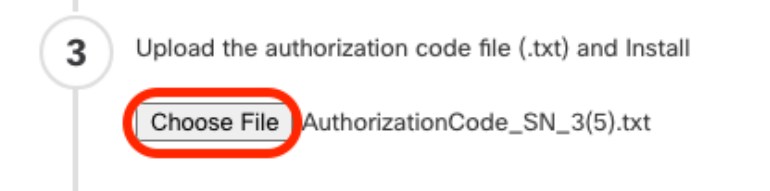

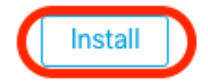

Specific License Reservationページで、Usage Authorizationステータスがauthorizedと表示 • されていることを確認します。

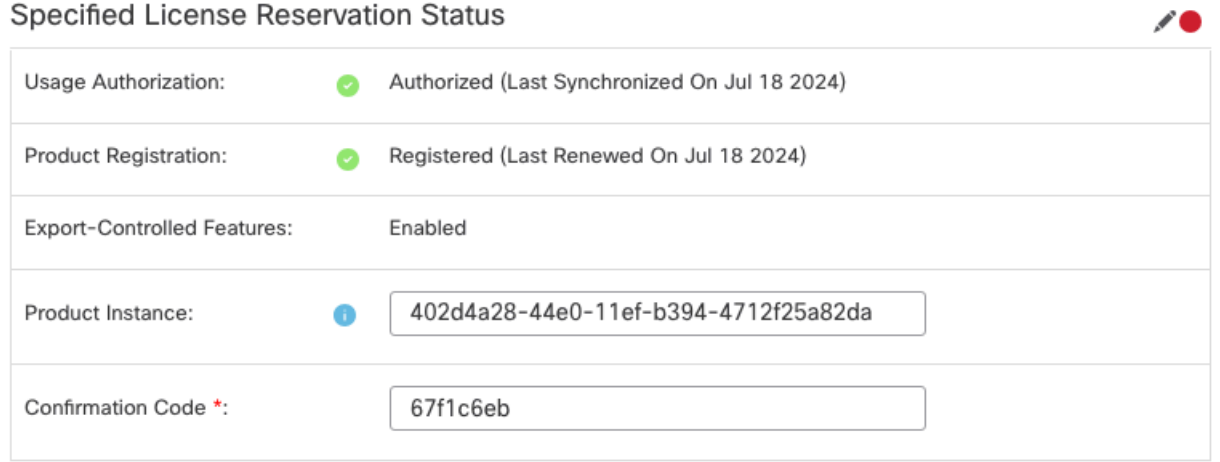

\* This confirmation code is generated against your last authorization code

Reserved Licenseタブをクリックして、認証コードの生成中に選択されたライセンスを確認 • します。

## 特定のライセンスを管理対象デバイスに割り当てる

- System > Licenses > Specific licensesの順に選択します。Edit Licensesをクリックします。
- 必要に応じてデバイスにライセンスを割り当て、Applyをクリックします。

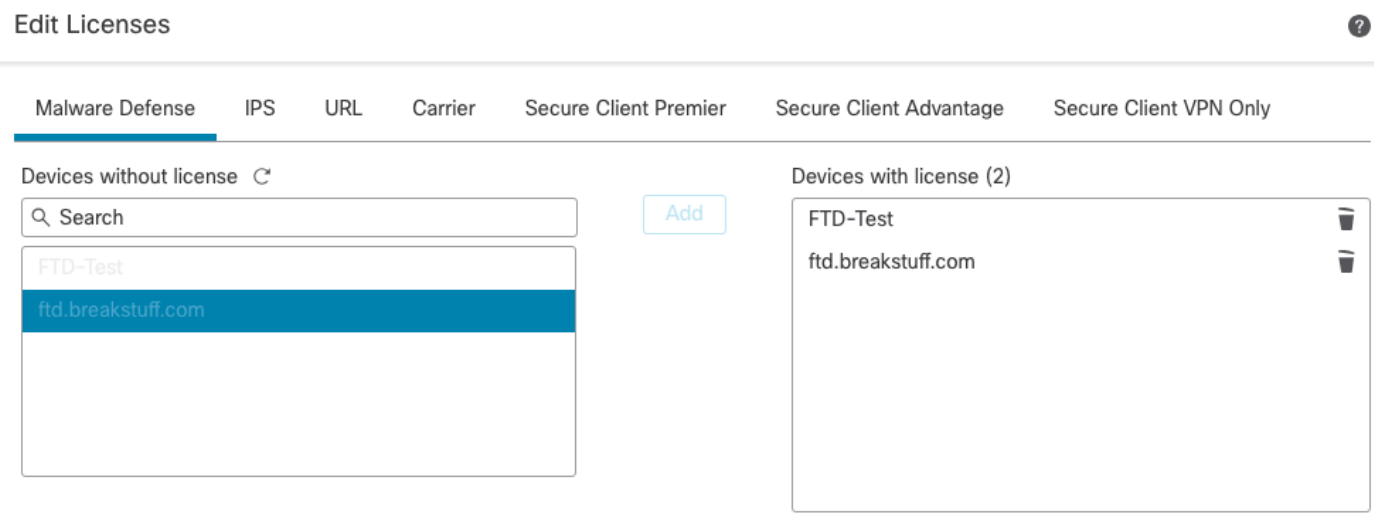

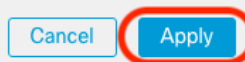

Assigned Licensesタブをクリックして、ライセンスが各デバイスに正しくインストールさ • れていることを確認します。

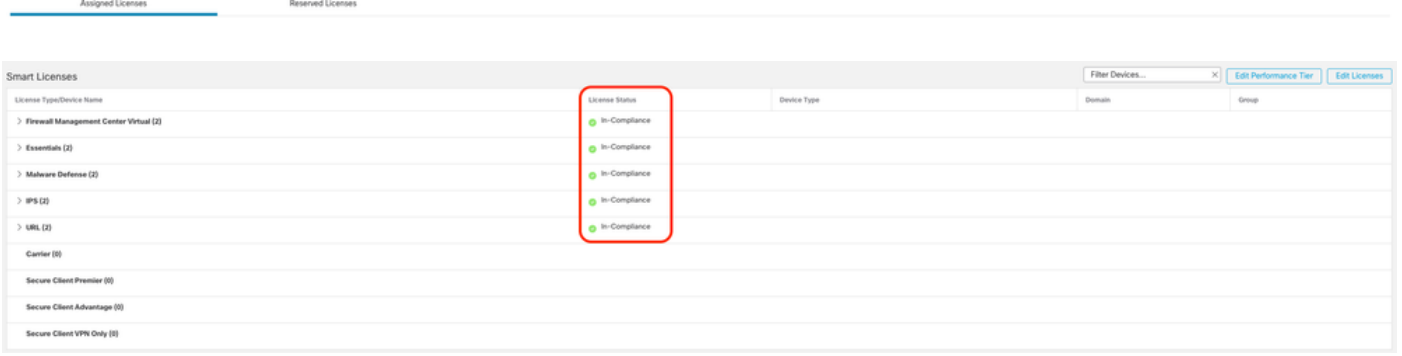

## 特定のライセンス予約の管理

- FMCで、このFMCの一意の製品インスタンスID(PID)を取得し、システム > ライセンス > 特 定ライセンスに移動します。
- Product Instanceの値をメモします。

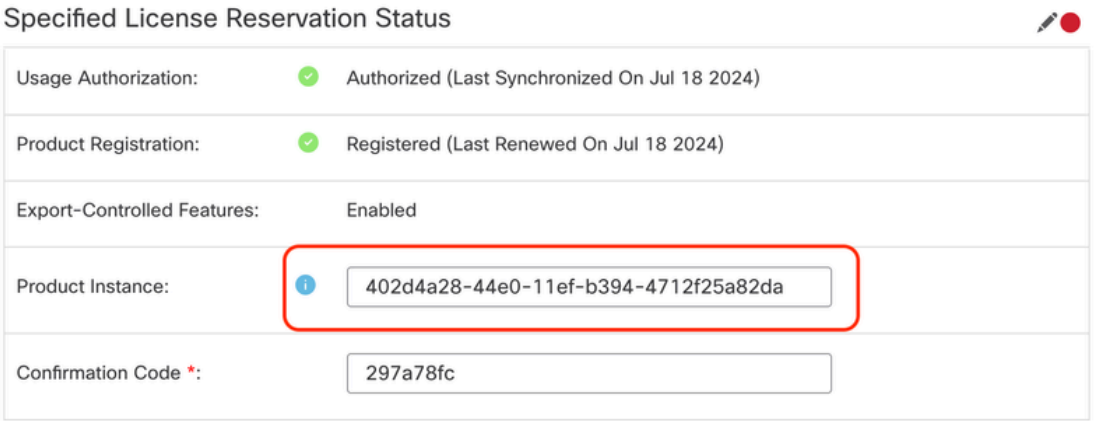

\* This confirmation code is generated against your last authorization code

- Smart Software Managerで、更新するFMCを特定します。 <u>Smart Software Manager</u>に移動 します。
- Inventory > Product Instancesの順に移動し、TypecolumnがFPinで、Namecolumnが(ホス ト名ではなく)汎用SKUである製品インスタンスを探します。

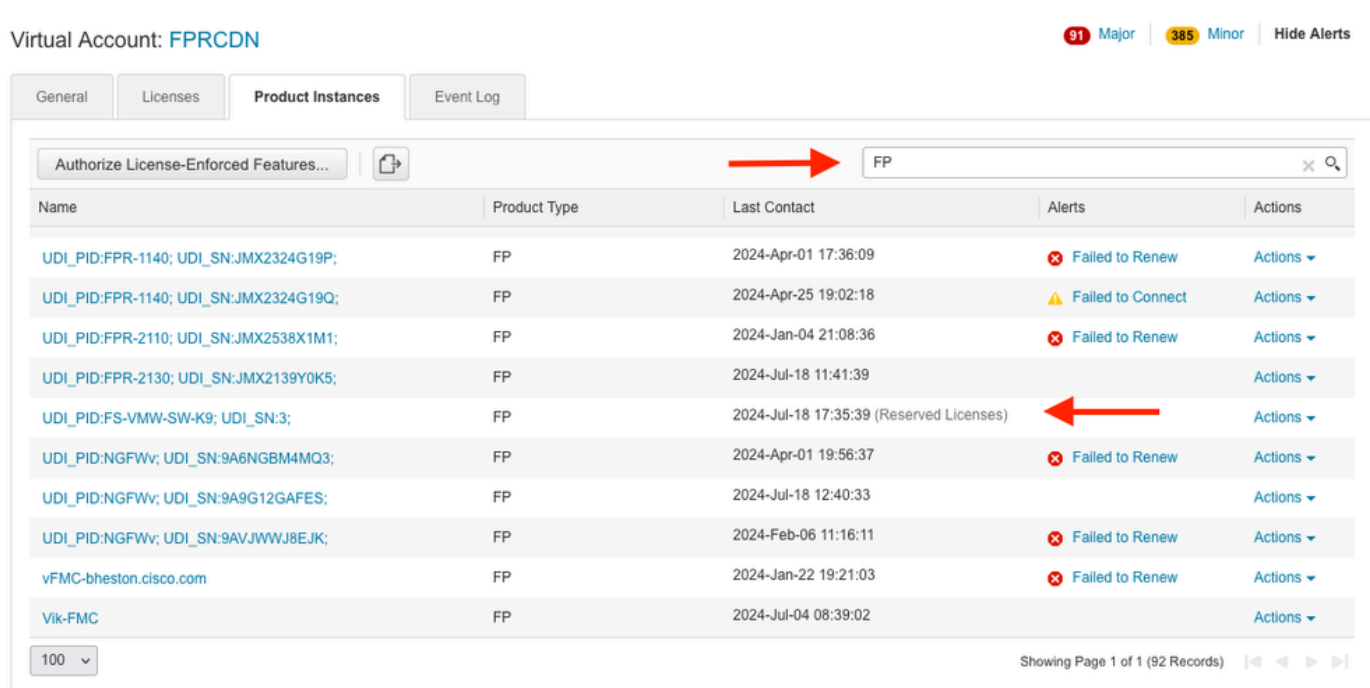

名前をクリックします。 正しいUUIDを示すページで、Actions > Update Reserved • Licensesの順に選択します。

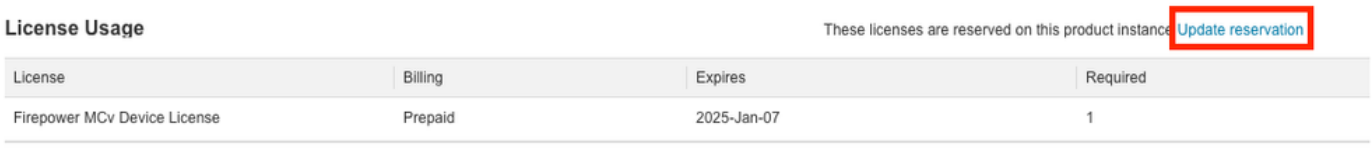

Showing 1 Record

- 必要に応じて予約済みライセンスを更新し、Generate Authorization Codeをクリックします 。次に、認可コードをFMCに入力する準備として、認可コードをダウンロードします。
- 「予約の更新」ページは開いたままにします。この手順の後の方で、この手順に戻ることが できます。
- FMCで特定のライセンスを更新します。 System > Licenses > Specific Licensesの順に選択 •し、Edit SLRをクリックして、新しく生成された認証コードをアップロードします。

Specified License Reservation Status

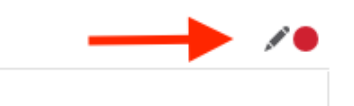

Usage Authorization: Authorized (Last Synchronized On Jul 18 2024)

# **Edit Authorizarion Code**

Upload the authorization code file (.txt) and Install

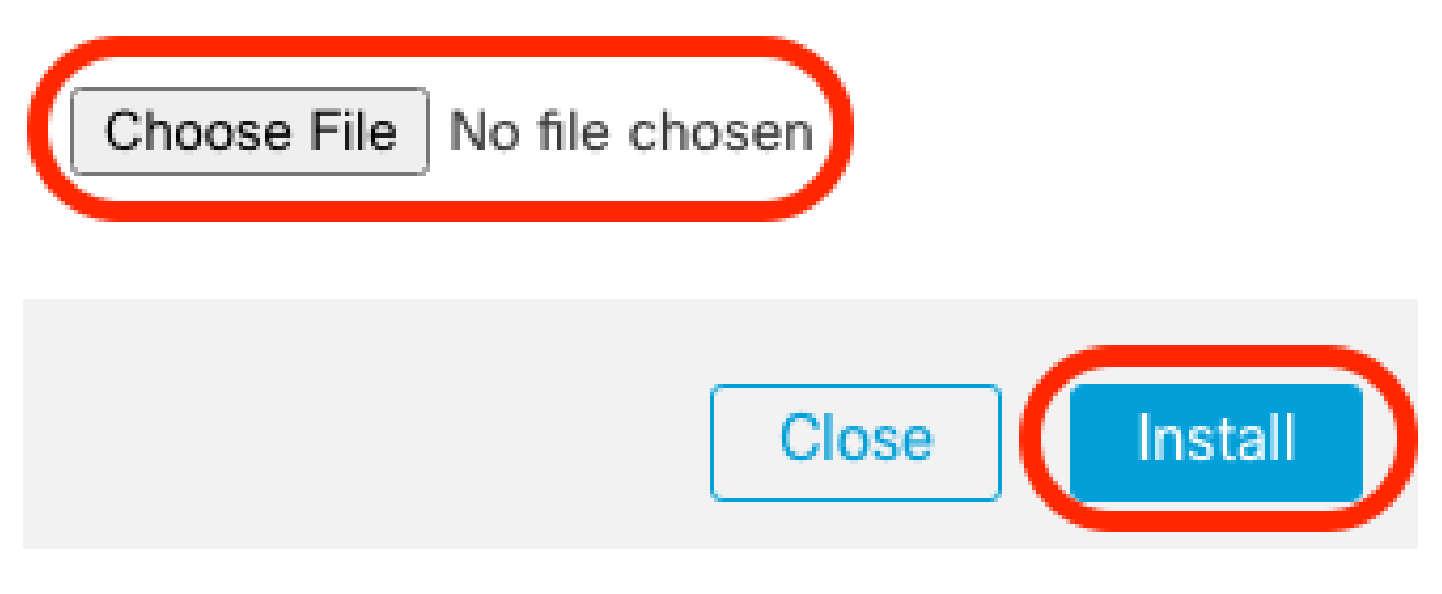

- 認証コードのインストールが正常に完了したら、確認コードを書き留めます。
- Smart Software ManagerのUpdate Reservationページで、意図的に開いたままにしておいた 状態で、確認コードを入力します。

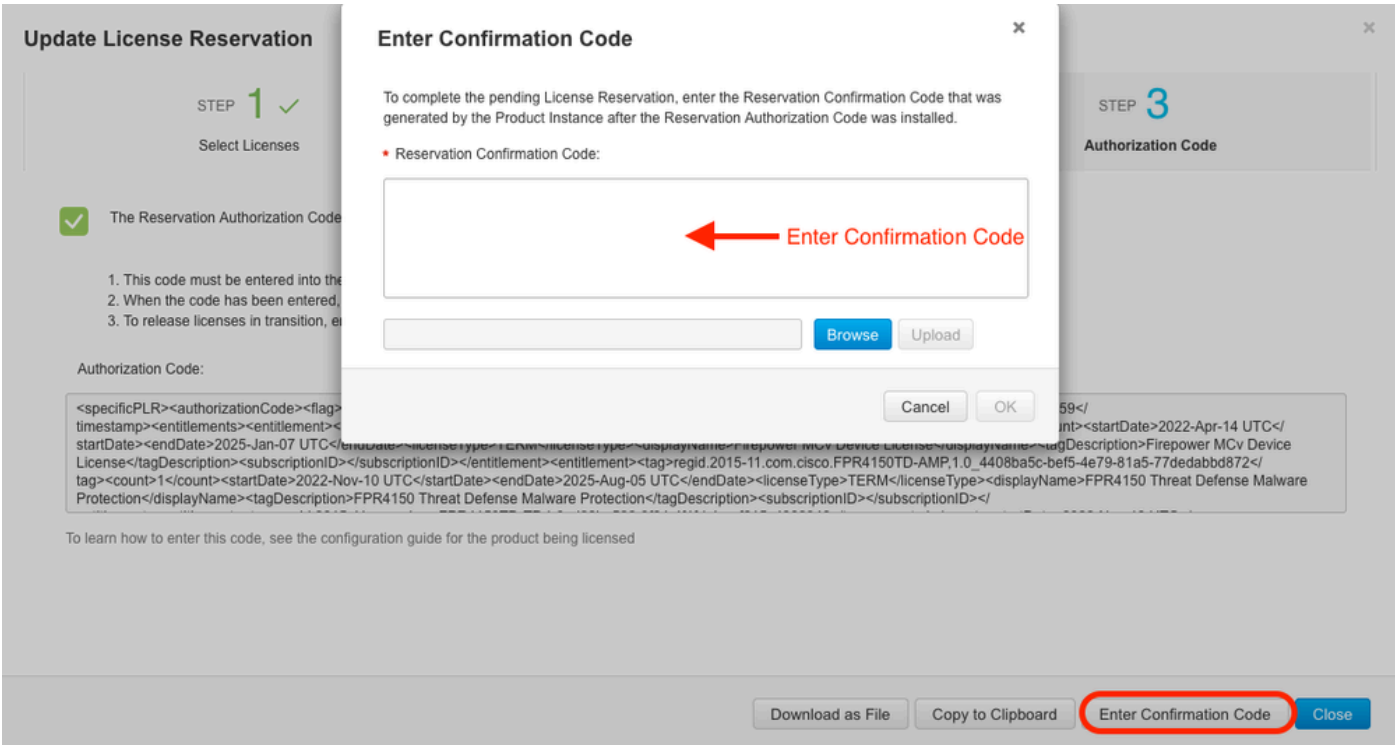

• FMCで、ライセンスが期待どおりに予約されていることを確認します。

特定のライセンス予約の非アクティブ化と返却

特定のライセンスが不要になった場合は、スマートアカウントに戻す必要があります。スマート ライセンスアカウントを登録する場合は、特定ライセンス予約を無効にする必要があります。

この手順により、FMCに関連付けられたすべてのライセンス権限が、仮想アカウントにリリース されます。登録解除した後は、ライセンスされている機能の更新や変更は許可されません。

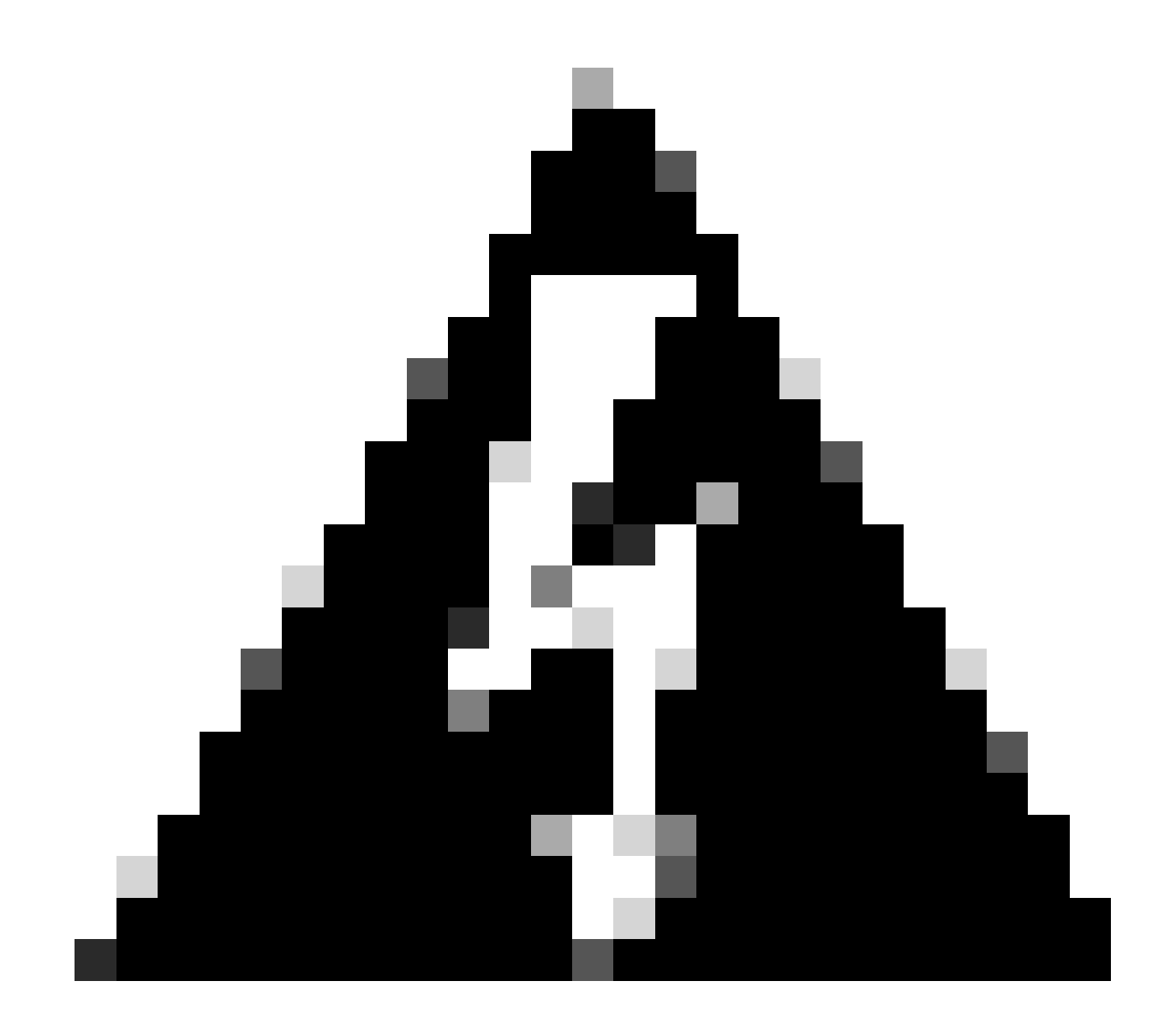

警告:この手順のすべての手順に従わない場合、ライセンスは使用中の状態のままにな り、再利用できません。

• FMC Webインターフェイスで、System > Licenses > Specific Licensesの順に選択します。

#### Specified License Reservation Status

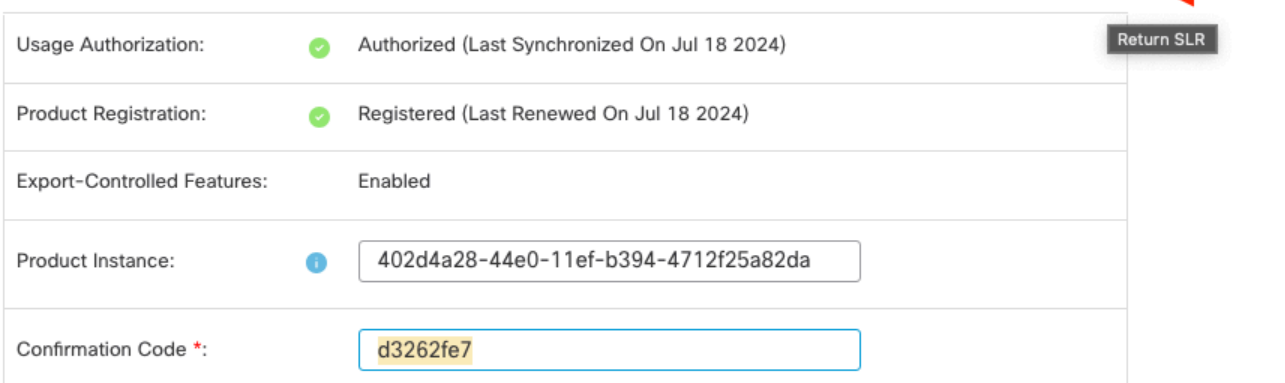

\* This confirmation code is generated against your last authorization code

## • リターンコードをメモします。

#### Specific License Reservation

Specific License Reservation or SLR allows us to reserve and install licenses in a network that has no path to inbound or outbond internet traffic at all

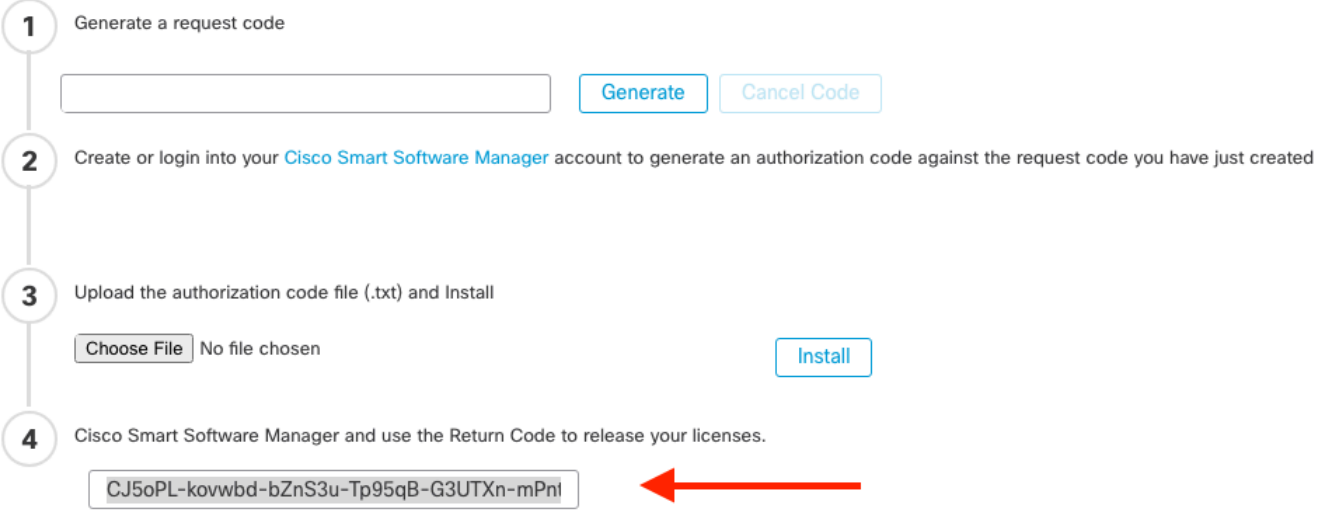

- Smart Software Managerで、更新するFMCを識別し、<u>Smart Software Manager</u>に移動しま す。
- Inventory > Product Instancesの順に移動し、TypecolumnがFPinで、Namecolumnが(ホス ト名ではなく)汎用SKUである製品インスタンスを探します。
- 正しいUUIDを示すページで、Actions > Removeの順に選択します。

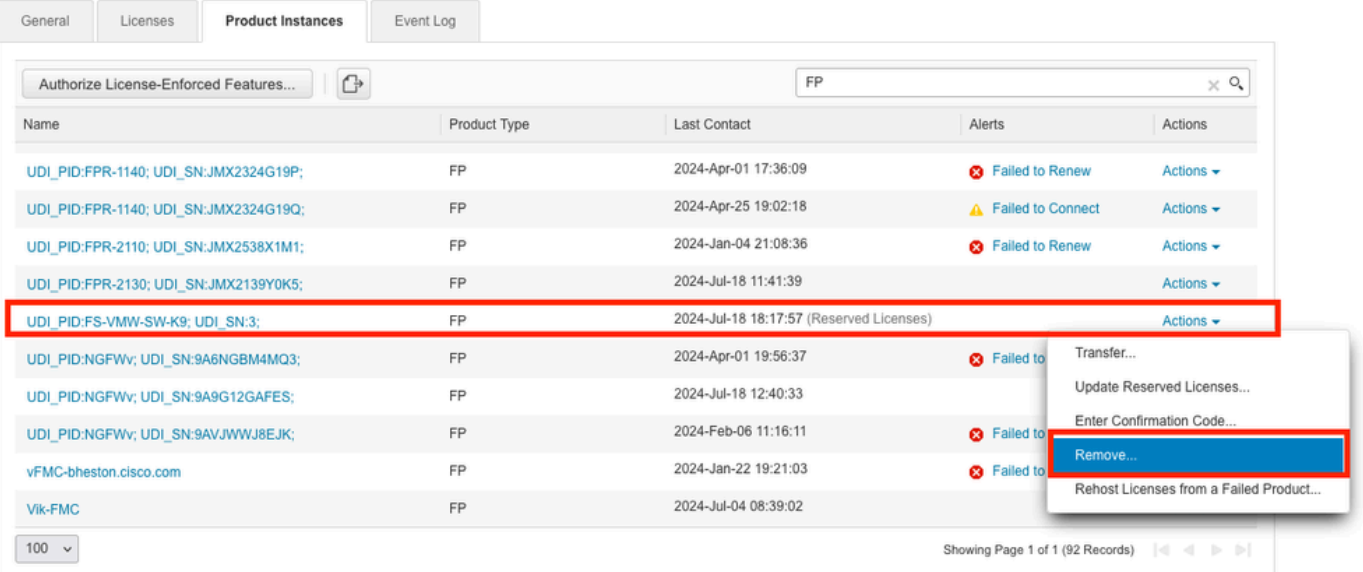

FMCから生成した予約リターンコードを、Remove Product Instanceダイアログボックスに • 入力します。

×

## **Remove Reservation**

To remove a Product Instance that has reserved licenses and make those licenses once again available to other Product Instances, enter in the Reservation Return Code generated by the Product Instance. If you cannot generate a Reservation Return Code, contact Cisco Support

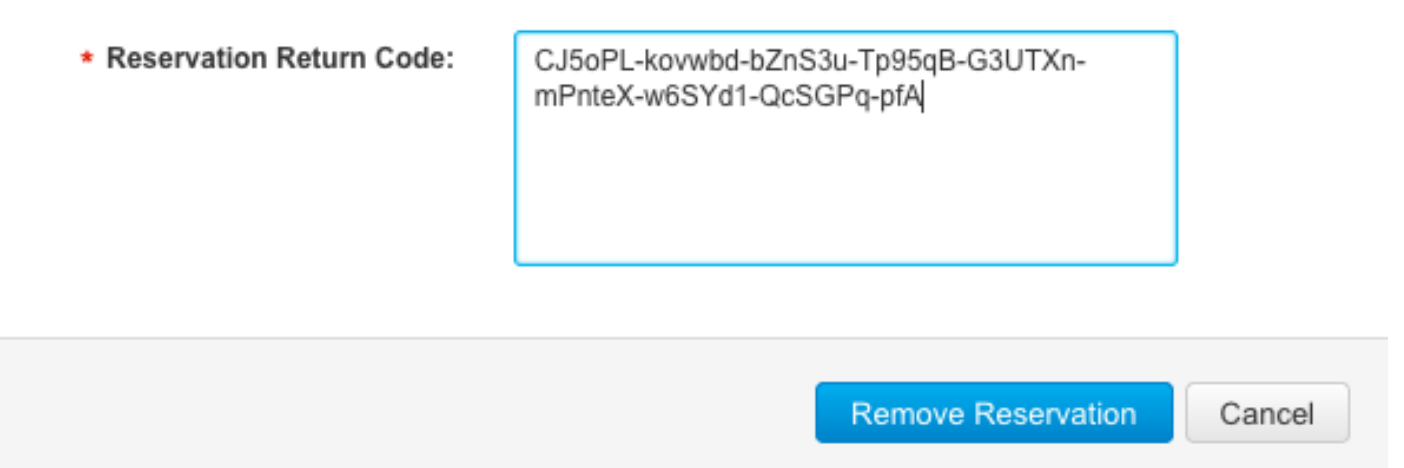

特定のリザーブドライセンスがスマートアカウントの使用可能なプールに返され、この • FMCがSmart Software Manager製品インスタンスのリストから削除されます。

## FMC Linuxシェルで特定のライセンスを無効にする

- FMC CLI adminアカウントでログインし、expertコマンドを入力してLinuxシェルにアクセ スします。
- 特定のライセンス予約オプションにアクセスするには、sudo manage\_slr.plコマンドを実行 •します。

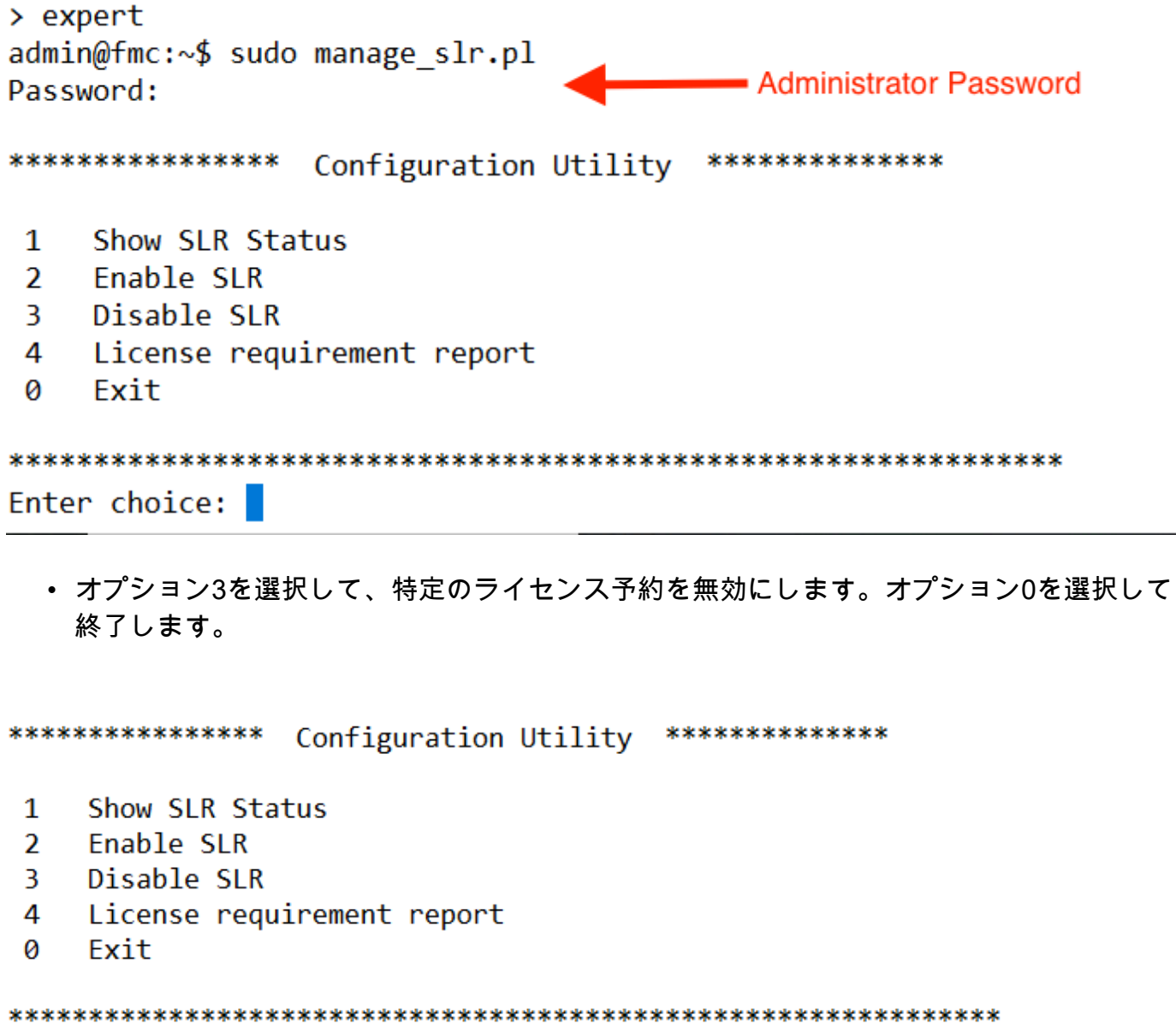

Enter choice: 3

Successfully Disabled SLR

- Linuxシェルを終了するためのenterexitを入力します。
- コマンドラインインターフェイスを終了します。

# 関連情報

• [Cisco Secure Firewall Management Centerフィーチャライセンス](https://www.cisco.com/c/en/us/td/docs/security/firepower/roadmap/firepower-licenseroadmap.html)

翻訳について

シスコは世界中のユーザにそれぞれの言語でサポート コンテンツを提供するために、機械と人に よる翻訳を組み合わせて、本ドキュメントを翻訳しています。ただし、最高度の機械翻訳であっ ても、専門家による翻訳のような正確性は確保されません。シスコは、これら翻訳の正確性につ いて法的責任を負いません。原典である英語版(リンクからアクセス可能)もあわせて参照する ことを推奨します。